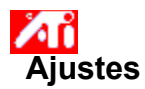

### **Para ajustar la posición de la pantalla**

1 Haga clic aquí 1 para ver Mostrar propiedades.

2 Haga clic en la tabulación Ajuste de ATI.

3 Haga clic en una de las cuatro flechas de Posición en el cuadro Ajuste para cambiar la posición de la pantalla.

Las cuatro flechas de Posición mueven la pantalla a la izquierda, derecha, arriba o abajo.

### **Sugerencia**

    En Tamaño, las flechas arriba y abajo aumentan/disminuyen el tamaño vertical de la pantalla. Las flechas izquierda y derecha aumentan/disminuyen el tamaño horizontal de la pantalla.

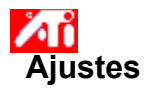

# **Para ajustar el tamaño de la pantalla**

1 Haga clic aquí 1 para ver Mostrar propiedades.

2 Haga clic en la tabulación Ajuste de ATI.

3 Haga clic en una de las cuatro flechas de Tamaño en el cuadro Ajuste para cambiar el tamaño de la pantalla.

Las cuatro flechas de Tamaño aumentan o disminuyen el tamaño vertical y horizontal de la pantalla.

### **Sugerencia**

    En Posición, las cuatro flechas mueven la pantalla a la izquierda, derecha, arriba o abajo.

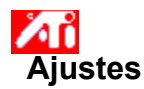

### **Para ajustar las frecuencias horizontal y vertical**

1 Haga clic aquí 1 para ver Mostrar propiedades.

- 2 Haga clic en la tabulación Ajuste de ATI.
- 3 Haga clic en las flechas de Tamaño en el cuadro Ajuste para cambiar las frecuencias horizontal y vertical.
- Al hacer clic en las flechas izquierda y derecha aumenta/disminuye la frecuencia horizontal.
- Al hacer clic en las flechas arriba y abajo aumenta/disminuye la frecuencia vertical.

### **Nota**

    El cuadro Frecuencias muestra las frecuencias horizontal y vertical actuales.

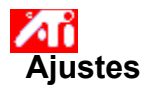

# **Para ajustar la sincronización**

1 Haga clic aquí **D** para ver Mostrar propiedades.

2 Haga clic en la tabulación Ajuste de ATI. 3 En el cuadro Sincronización, haga clic en el botón Horizontal o Vertical para activar/desactivar la sincronización positiva y la negativa.

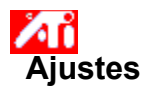

### **Para ajustar la frecuencia de actualización**

1 Haga clic aquí **h** para ver Mostrar propiedades.

- 2 Haga clic en la tabulación Ajuste de ATI.
- 3 Haga clic en el botón Cambiar actualización... .
- 4 En la lista Cambiar frecuencias de actualización, elija la frecuencia de actualización que desea usar.

#### **Sugerencia**

Para ver todas las frecuencias de actualización que puede usar el adaptador de gráficos, haga clic en Mostrar todas las frecuencias de actualización.

**ADVERTENCIA Antes de ajustar las frecuencias de actualización, consulte el manual del usuario. Si aplica una frecuencia incorrecta, podría dañar seriamente el monitor.**

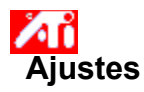

# **Para mostrar los Patrones de prueba**

1 Haga clic aquí **D** para ver Mostrar propiedades.

- 2 Haga clic en la tabulación Ajuste de ATI.
- 3 Haga clic el icono de la pantalla.

Siempre que haga clic en el icono de la pantalla aparecerá uno de los seis patrones de prueba.

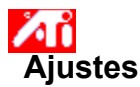

# **Para restablecer la presentación a la configuración predeterminada o de fábrica**

1 Haga clic aquí **1** para ver Mostrar propiedades.<br>
2 Haga clic en la tabulación Ajuste de ATI.<br>
3 Haga clic en el botón Predeterminados....

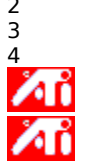

2 Haga clic en la tabulación Ajuste de ATI. 3 Haga clic en el botón Predeterminados... .

4 Haga clic en una de las selecciones siguientes:

restaurar la configuración que recomienda Windows

restablecer la configuración a la configuración de fábrica

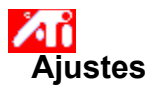

**Notas**

# **Para ajustar la pantalla de un ordenador portátil**

1 Haga clic aquí **para ver las propiedades de pantalla.** 

2 Haga clic en la solapa Ajuste de ATI.

3 Seleccione LCD en el menú de dispositivos de pantalla.

4 Haga clic en la casilla Escalar la imagen al tamaño del papel.

 Cuando se activa esta casilla, la pantalla se expande al número fijo de píxeles del ordenador portátil. Por ejemplo, si está en modo 320 x 200 con un panel LCD de 800 x 600, la pantalla se ampliará a 800 x 600.

Los controles de posición y tamaño no están disponibles cuando ha seleccionado LCD en el menú de dispositivos de pantalla.

Лĭ     La resolución y profundidad de color de su pantalla sólo pueden cambiarse en la página de configuración . Para obtener más información, haga clic aquí {button ,AL(`settings')}.

{button ,AL(`laptop')}    Temas relacionados

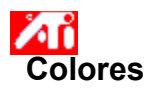

# **Para recuperar una combinación de corrección de colores**

- 1 Haga clic aquí **para ver Mostrar propiedades.**
- 2 Haga clic en la tabulación Colores de ATI.
- 3 En la lista en el área Combinaciones, haga clic en la combinación de *corrección de colores* que desea recuperar.

Las propiedades en la página de corrección de colores serán las propiedades de combinación seleccionadas.

4 Haga clic en Aceptar o Aplicar para activar las propiedades de combinación seleccionadas.

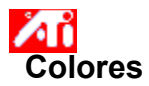

# **Para cargar un nuevo mapa de bits de corrección de colores**

- 1 Haga clic aquí **para ver Mostrar propiedades.**
- 2 Haga clic en la tabulación Colores de ATI.
- 3 Haga clic en Cargar mapa de bits...
- 4 Para abrir un archivo de mapa de bits, introduzca el nombre del archivo y haga clic en Abrir o bien, haga doble clic en el icono correspondiente.

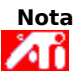

Sólo los archivos de mapas de bits (.bmp) simples son compatibles.

# **Sugerencias**

Æĭ     Para regresar a la carpeta anterior, haga clic en

**E** en la barra de herramientas.

    Para ver la jerarquía de todas las unidades en su PC, haga clic el cuadro Buscar en.

# **Para guardar una combinación de corrección de colores**

- 1 Haga clic aquí · para ver Mostrar propiedades.
- 2 Haga clic en la tabulación Colores de ATI.
- 3 Haga clic en Guardar como...
	- El cuadro de diálogo Guardar combinación se abrirá.
- 4 Escriba el nombre de la combinación de colores, luego haga clic en Aceptar. El nombre seleccionado aparecerá en la lista Combinaciones.

# **Para borrar una combinación de corrección de colores**

- 1 Haga clic aquí · para ver Mostrar propiedades.
- 2 Haga clic en la tabulación Colores de ATI.
- 3 En la lista en el área Combinaciones, haga clic en la combinación que desea borrar.
- 4 Haga clic en Borrar.

# **Para ajustar el brillo/contraste de la pantalla**

- 1 Haga clic aquí · para ver Mostrar propiedades.
- 2 Haga clic en la tabulación Colores de ATI.
- 3 Debajo del área Gama final, arrastre el deslizador hacia la derecha (para aumentar) o hacia la izquierda (para disminuir) el brillo/contraste de la pantalla.

### **Nota**

    Un valor de 1,0 representa una configuración lisa (no modificada).

### **Para ajustar el color de la pantalla**

- 1 Haga clic aquí · para ver Mostrar propiedades.
- 2 Haga clic en la tabulación Colores de ATI.
- 3 Debajo del área Color, haga clic en el botón de radio que corresponda al componente de color (rojo, verde o azul) deseado.
- 4 Mueva el cursor del Mouse al punto de control y haga clic sin soltar el botón izquierdo del Mouse.
- 5 Mientras mantiene presionado el botón, arrastre el punto de control a su nueva posición.

### **Notas**

- Ningún punto puede arrastrarse más allá de algún otro punto adyacente en la curva.
- El punto final que está más a la izquierda no puede arrastrarse hacia arriba desde el borde inferior.
- El punto final que está más a la derecha no puede arrastrarse hacia abajo desde el borde superior.

#### **Sugerencia**

    Puede guardar configuraciones individuales haciendo clic en Guardar como... y después escribiendo un nombre para la combinación. El nombre asignado aparecerá en la lista Combinaciones, para que después pueda recuperar fácilmente la combinación.

### **Para agregar/eliminar puntos de control de corrección de colores**

- 1 Haga clic aquí · para ver Mostrar propiedades.
- 2 Haga clic en la tabulación Colores de ATI.
- 3 Debajo del área Color, haga clic en el botón de radio que corresponda al componente de color (rojo, verde o azul) deseado.
- 4 Para agregar un punto de control, presione y sostenga la tecla Mayúsculas y haga clic con el Mouse en el punto deseado en la curva de colores.

En la curva de colores aparecerá un punto de control en el sitio seleccionado.

5 Para eliminar un punto de control, presione y sostenga la tecla Ctrl y haga clic con el Mouse en el punto de control que desea eliminar.

El punto de control desaparecerá de la curva de colores.

### **Sugerencia**

    Al agregar, eliminar o mover puntos de control, usted suaviza o endurece la graduación de un tono de color.

### **Corrección de colores**

Le permite corregir las diferencias entre el valor del color real y la forma en que el monitor lo presenta. Las diferencias en el color pueden ser causadas por varios factores, incluyendo:

- condiciones de iluminación en el área de trabajo
- cambios de color en el monitor

### **Curva de colores**

Una curva de colores representa todos los valores de intensidad (de 0 a 255) del componente de color (rojo, verde o azul) correspondiente. En cada curva de colores, el eje horizontal representa el valor de entrada (es decir, el valor del color que el programa Windows desea mostrar), y el eje vertical representa el valor de salida (es decir, el valor del color que el controlador de presentación escribirá en el monitor). Un valor de 0 (en la esquina inferior izquierda) representa el tono más oscuro de un color específico, y un valor de 255 (en la esquina superior derecha) representa el tono más claro de ese color.

### **Componente de color**

Tres componentes de color - rojo, verde y azul (o simplemente RGB) - se combinan en diferentes intensidades para determinar el color de cada pixel en el monitor. Los valores de cada componente de color son representados gráficamente por la curva de colores correspondiente.

 $\blacksquare$ 

# Para asignar una tecla abreviada a una combinación de colores

- 1 Haga clic aquí · para ver Mostrar propiedades.
- 2 Haga clic en la tabulación Colores de ATI.
- 3 Seleccione una combinación en la lista Combinaciones.
- 4 Haga clic en el área Tecla abreviada de Combinaciones.
- 5 Asigne una tecla abreviada escribiendo la tecla que se usará junto con CTRL + ALT.
- 6 Haga clic en Guardar como… para almacenar la tecla abreviada de combinación.

# **Sugerencia**

    También puede seleccionar combinaciones de colores con el menú de barra de tareas. Haga clic en el icono ATI de la barra de tareas y a continuación seleccione Combinaciones.

Muestra los patrones de prueba que ilustran cómo se ve la pantalla con distintos colores. Cada vez que haga clic en el icono de la pantalla, aparecerá uno de los seis patrones de prueba.

Posiciona la presentación de la pantalla y ajusta su tamaño.

Las cuatro flechas debajo de Posición mueven la pantalla hacia la izquierda, derecha, arriba o abajo.

Las flechas hacia arriba y hacia abajo debajo de Tamaño aumentan/disminuyen el tamaño vertical de la pantalla. Las flechas derecha e izquierda aumentan/disminuyen el tamaño horizontal de la pantalla.

Muestra la resolución actual de la pantalla (ancho x alto, en píxeles), densidad de colores (en bits por píxeles bpp), la frecuencia horizontal actual y la frecuencia vertical.

- $\blacksquare$ La frecuencia horizontal especifica la velocidad a la que se dibujan las líneas en la pantalla.
- $\blacksquare$ La frecuencia vertical especifica la velocidad a la que se vuelve a dibujar la pantalla.

Para determinar cuáles son los parámetros más recomendables, consulte las especificaciones de su monitor.

Ajusta la sincronización Horizontal, Vertical y Compuesta. Para determinar cuál es la configuración más apropiada, consulte las especificaciones de su monitor.<br>Al hacer clic en el botón Horizontal o Vertical act

Al hacer clic **en** el botón Horizontal o Vertical activa/desactiva la sincronización entre positivo y negativo.

Haga clic aquí para abrir el cuadro de diálogo Frecuencia de actualización, el cual mostrará una lista de las frecuencias de actualización disponibles para cada resolución.

    Si selecciona Mostrar frecuencias de actualización compatibles, aparecerá una lista de las frecuencias de actualización disponibles para su monitor.

    Si selecciona Mostrar todas las frecuencias de actualización, aparecerá una lista de todas las frecuencias de actualización que son compatibles con el adaptador de gráficos actual.

### **Advertencia**

**Antes de ajustar las frecuencias de actualización, consulte el manual del usuario. Si aplica una frecuencia incorrecta, podría dañar seriamente el monitor.**

Haga clic aquí para ver la lista de frecuencias de actualización que puede usar su monitor.

Haga clic aquí para ver todas las frecuencias de actualización que puede usar su adaptador de gráficos.

**Advertencia**

**Antes de ajustar las frecuencias de actualización, consulte el manual del usuario. Si aplica una frecuencia incorrecta, podría dañar seriamente el monitor.**

Cierra este cuadro de diálogo sin guardar los cambios.

Cambia la frecuencia de actualización al valor seleccionado.

Haga clic aquí para abrir el cuadro de diálogo Predeterminados. Puede reiniciar la pantalla para restablecer los valores predeterminados o la configuración de fábrica.

Cierra este cuadro de diálogo y guarda los cambios realizados.

Cierra este cuadro de diálogo sin guardar los cambios realizados.

Restablece la pantalla a la configuración recomendada por Windows para el tipo de monitor seleccionado en la página de Configuración.

Restablece la pantalla a los valores predeterminados en la fábrica para el tipo de monitor seleccionado en la página de Configuración.

Haga clic en una opción de toma panorámica, en la lista Nombres, para

asignar una tecla abreviada.

ver su descripción.
Muestra la tecla abreviada para la opción seleccionada actualmente en la lista Nombres.

Muestra una descripción de la opción seleccionada actualmente en la lista Nombres.

Selecciona este cuadro para desactivar la toma panorámica del Mouse.

Establece las teclas abreviadas para los valores de fábrica.

Muestra cómo se verá la configuración actual en la pantalla.

Enumera todas las combinaciones del escritorio guardadas con el botón Guardar como...

Haga clic aquí para guardar la configuración actual de la pantalla. El nombre que especifique aparecerá en la lista Combinaciones para que después pueda recuperarla fácilmente.

Borra la combinación seleccionada en la lista Combinaciones.

Especifica la combinación de teclas que sirve para recuperar la combinación actual.

Aumenta o disminuye la cantidad de información que aparece en su pantalla. El monitor y el adaptador de presentación determinan si se puede cambiar esta configuración. A veces esto se conoce como Resolución de pantalla.

Aumenta o disminuye el tamaño del escritorio. Cuando el escritorio es más grande que la resolución de la pantalla, se le conoce como Escritorio virtual.

Sirve como una ayuda visual para ajustar la configuración de los colores. Puede instalar un mapa de bits diferente usando el botón Cargar mapa de bits...

Enumera todas las combinaciones de corrección de colores guardadas con el botón Guardar como...

Especifica la combinación de teclas para recuperar la combinación actual.

Haga clic aquí para guardar la configuración de colores actual. El nombre que especifique aparecerá en la lista Combinaciones para que después pueda recuperarla fácilmente.

Borra la combinación seleccionada en la lista Combinaciones.

Ajusta el componente de color seleccionado (rojo, verde o azul) cuando se mueve con el Mouse un punto de control en la curva de colores.

Aumenta o disminuye el brillo de los colores y el contraste de la pantalla. Mientras más alto sea el valor gama, mayor el brillo y el contraste. El valor 1,0 corresponde a liso (no modificado).

Haga clic aquí para buscar una unidad o un servidor de red para un mapa de bits que reemplace el que aparece en la parte superior de esta página de Colores. Sólo los archivos de mapas de bits (.bmp) simples son compatibles.

Haga clic aquí para restablecer todas las configuraciones de color a los valores predeterminados de fábrica.

 $\blacksquare$ 

{button ,JI(`>taskwin1',`ADJUST\_ScreenPosition');CW(`subcon')}    ajustar la posición de la pantalla

{button ,JI(`>taskwin1',`ADJUST\_ScreenSize');CW(`subcon')}    ajustar el tamaño de la pantalla

{button ,JI(`>taskwin1',`ADJUST\_Synchronization');CW(`subcon')}    ajustar la sincronización

{button ,JI(`>taskwin1',`ADJUST\_RefreshRate');CW(`subcon')}    ajustar la frecuencia de actualización

{button ,IE(FE(`ati64hlp.stb'),`JI(`>install',`Setup2')',`JI(`>install',`Setup')');CW(`subcon')}    volver a la ventana Para Comenzar

 $\blacksquare$ 

{button ,JI(`>taskwin1',`ADJUST\_ScreenPosition');CW(`subcon')}    ajustar la posición de la pantalla

{button ,JI(`>taskwin1',`IDH\_ADJUST\_TVOut');CW(`subcon')}    ajustar la pantalla de televisión

- {button ,JI(`>taskwin1',`IDH\_ADJUST\_TVOut\_Advanced');CW(`subcon')}    ajustar las funciones avanzadas de la pantalla de televisión
- {button ,JI(`>taskwin1',`IDH\_ADJUST\_LCD\_Advanced');CW(`subcon')}    ajustar las funciones avanzadas de pantalla de ordenador portátil

{button ,JI(`>taskwin1',`ADJUST\_ScreenSize');CW(`subcon')}    ajustar el tamaño de la pantalla

- {button ,JI(`>taskwin1',`ADJUST\_Synchronization');CW(`subcon')}    ajustar la sincronización
- {button ,JI(`>taskwin1',`ADJUST\_RefreshRate');CW(`subcon')}    ajustar la frecuencia de actualización
- {button ,IE(FE(`ati64hl2.stb'),`JI(`>install',`Warning6')',`JI(`>install',`Warning5')');CW(`subcon')}    volver a Visualización de televisión
- {button ,IE(FE(`ati64hlp.stb'),`JI(`>install',`Setup4\_TV')',`JI(`>install',`Setup3\_TV')');CW(`subcon')}    volver a la ventana Para comenzar

 $\blacksquare$ 

{button ,JI(`>taskwin1',`COLOR\_color\_correction\_bitmap');CW(`subcon')} cargar un nuevo mapa de bits {button ,JI(`>taskwin1',`COLOR\_control\_points');CW(`subcon')}    agregar o eliminar puntos de control del color {button ,JI(`>taskwin1',`COLOR\_calibrate\_color');CW(`subcon')}    calibrar los colores de la pantalla {button ,JI(`>taskwin1',`COLOR\_adjust\_brightness');CW(`subcon')}    ajustar el brillo y el contraste del color {button ,JI(`>taskwin1',`COLOR\_save\_scheme');CW(`subcon')}    guardar una combinación de colores {button ,JI(`>taskwin1',`Color\_To\_assign\_a\_color\_scheme\_hotkey');CW(`subcon')}    recuperar una combinación

utilizando teclas abreviadas

 $\blacksquare$ 

{button ,JI(`>taskwin1',`SETTINGS\_desktop\_size');CW(`subcon')}    establecer el escritorio virtual

- {button ,JI(`>taskwin1',`To\_assign\_panning\_hotkeys');CW(`subcon')}    asignar teclas abreviadas de toma panorámica
- {button ,JI(`>taskwin1',`To\_change\_the\_speed\_of\_your\_hotkeys');CW(`subcon')}    cambiar la velocidad de las teclas abreviadas

{button ,JI(`>taskwin1',`To\_disable\_mouse\_panning');CW(`subcon')}    desactivar la toma panorámica del Mouse {button ,Contents()}    obtener información más detallada

 $\blacksquare$ 

{button ,JI(`>taskwin1',`SETTINGS\_screen\_resolution');CW(`subcon')}    cambiar la resolución de la pantalla

{button ,JI(`>taskwin1',`SETTINGS\_desktop\_size');CW(`subcon')}    crear un escritorio virtual

{button ,JI(`>taskwin1',`SETTINGS\_color\_palette');CW(`subcon')}    cambiar la paleta de colores

{button ,JI(`>taskwin1',`SETTINGS\_change\_fonts');CW(`subcon')}    cambiar el tamaño de la fuente del escritorio

{button ,JI(`>taskwin1',`SETTINGS\_save\_scheme');CW(`subcon')}    guardar una combinación del escritorio

{button ,JI(`>taskwin1',`SETTINGS\_assign\_hotkey');CW(`subcon')}    asignar una combinación de teclas abreviadas al escritorio

{button ,JI(`>taskwin1',`ChangeDisplayType2');CW(`subcon')}    cambiar el controlador de presentación

{button ,JI(`>taskwin1',`ChangeMonitor2');CW(`subcon')}    cambiar el monitor

{button ,JI(`>taskwin1',`Laptop1');CW(`subcon')}    activar/desactivar el monitor o pantalla de ordenador portátil

{button ,IE(FE(`ati64hlp.stb'),`JI(`>install',`Setup2')',`JI(`>install',`Setup')');CW(`subcon')}    volver a la ventana Para comenzar

 $\blacksquare$ 

{button ,JI(`>taskwin1',`SETTINGS\_screen\_resolution');CW(`subcon')}    cambiar la resolución de la pantalla {button ,JI(`>taskwin1',`IDH\_SETTINGS\_TVOut');CW(`subcon')}    activar/desactivar la pantalla de televisión

{button ,JI(`>taskwin1',`SETTINGS\_desktop\_size');CW(`subcon')}    crear un escritorio virtual

{button ,JI(`>taskwin1',`SETTINGS\_color\_palette');CW(`subcon')}    cambiar la paleta de colores

{button ,JI(`>taskwin1',`SETTINGS\_change\_fonts');CW(`subcon')}    cambiar el tamaño de la fuente del escritorio

{button ,JI(`>taskwin1',`SETTINGS\_save\_scheme');CW(`subcon')}    guardar una combinación del escritorio

{button ,JI(`>taskwin1',`SETTINGS\_assign\_hotkey');CW(`subcon')}    asignar una combinación de teclas abreviadas al escritorio

{button ,JI(`>taskwin1',`ChangeDisplayType2');CW(`subcon')}    cambiar el controlador de presentación

{button ,JI(`>taskwin1',`ChangeMonitor2');CW(`subcon')}    cambiar el monitor

{button ,JI(`>taskwin1',`Laptop2');CW(`subcon')}    activar/desactivar el monitor, pantalla de ordenador portátil o de televisor

{button ,IE(FE(`ati64hl2.stb'),`JI(`>install',`Warning6')',`JI(`>install',`Warning5')');CW(`subcon')}    volver a Visualización de televisión

{button ,IE(FE(`ati64hlp.stb'),`JI(`>install',`Setup4\_TV')',`JI(`>install',`Setup3\_TV')');CW(`subcon')}    volver a la ventana Para comenzar

Proporciona descripciones de las configuraciones actuales y sugiere valores óptimos.

Muestra información sobre el adaptador de gráficos y le permite mostrar y cambiar la configuración actual del hardware.

Reinicia el adaptador de gráficos a la configuración de fábrica. **Nota** Todos los cambios hechos a la configuración del adaptador se perderán. Enumera todas las configuraciones de hardware disponibles para el adaptador de gráficos instalado.

Enumera los valores disponibles para la opción seleccionada actualmente en la lista Configuración.

## **Configuración del hardware del adaptador de presentación**

Esta página le permite ver o cambiar las configuraciones actuales de hardware de nivel inferior del adaptador de gráficos ATI. La lista Configuración muestra todas las configuraciones de hardware disponibles para el adaptador de gráficos ATI. El cuadro Valor muestra el valor actual de la configuración seleccionada. El cuadro Descripción contiene una breve descripción de la configuración de hardware seleccionada actualmente.

#### **Notas**

 $\blacksquare$ 

    Si el valor de una configuración de hardware no puede ser cambiado, es porque el cuadro Valor está desactivado.

    Se recomienda no cambiar ninguna de las configuraciones de hardware en esta página.

■ Los cambios realizados en esta página no surtirán efecto hasta que haga clic en Aceptar. En algunos casos, es necesario reiniciar el sistema.

#### **Sugerencia**

    Para restablecer el adaptador de presentación a la configuración de fábrica recomendada por el fabricante, haga clic en el botón Configuración de fábrica.

Muestra un icono que ilustra la opción seleccionada en la lista Nombres.

Enumera las paletas de color compatibles con el adaptador de presentación y con el monitor.

Cambia el tamaño del texto que muestra Windows. Si esta configuración no está disponible, no podrá cambiar el tamaño de la fuente.

Haga clic aquí para personalizar el tamaño de las fuentes que muestra Windows. Si este botón no está disponible, no podrá cambiar el tamaño de las fuentes.
Haga clic aquí para instalar el software de un nuevo adaptador de presentación o monitor.

En este grupo hay ayuda disponible para cada elemento. Haga clic en .......... en la parte superior de este cuadro de diálogo, y luego haga clic en el elemento específico sobre el que desea obtener información.

Marque esta opción para activar el icono Barra de tareas de ATI.

Marque esta opción si desea que los cuadros de diálogo se abran en el centro de la pantalla. Esto le será de mucha utilidad cuando emplee un escritorio virtual.

## **Configuración**

#### **Para activar/desactivar la presentación de salida de televisión**

1 Haga clic aquí para · acceder a Mostrar propiedades.

2 Haga clic en el tabulador Configuración.

3 Haga clic en la casilla de verificación Televisión para activar/desactivar la presentación de salida de televisión.

#### **Notas**

    Una vez activada la función de salida de televisión, ya puede conectar la tarjeta de gráficos al televisor. Todo lo que necesita es un cable conector de señal compuesta o de S-Video. Todos los ajustes de presentación configurados para el monitor se aplicarán a la pantalla de televisión.

    No es posible activar la presentación de salida de televisión a menos que el modo de presentación actual sea 640 x 480 u 800 x 600. Cambie la resolución de la pantalla y luego intente activar la función de salida de televisión.

## **Configuración**

#### **Para conectar un televisor a su PC**

- 1 Observe si su televisor cuenta con una conexión S-Video o una conexión de video de señal compuesta.
- 2 Mire en la parte posterior de su PC para localizar la tarjeta de gráficos.
- 3 Mediante un conector S-Video o de video compuesto, fije un extremo del conector a la tarjeta de gráficos y el otro al televisor.

#### **Nota**

    S-Video proporciona los mejores resultados.

Dependiendo del equipo de que disponga, es posible que las posibilidades de representación gráfica se vean limitadas al activarse la presentación de salida de vídeo.

    No es posible activar la presentación de salida de televisión a menos que el modo de presentación actual sea    640 x 480 o 800 x 600. Cambie la resolución de la pantalla y luego intente activar la función de salida de televisión.

## **Ajuste**

#### **Para ajustar la presentación de televisión**

1 Haga clic aquí para · acceder a Mostrar propiedades.

- 2 Haga clic en el tabulador Ajuste ATI.
- 3 Abra el menú Dispositivo de salida.
- 4 Seleccione Televisión.
- 5 Haga clic en una de las cuatro flechas de Posición en el cuadro Ajuste para cambiar la posición de la pantalla.

Las cuatro flechas debajo de Posición mueven la pantalla a izquierda, derecha, arriba o abajo.

#### **Sugerencia**

 Las flechas hacia arriba y hacia abajo debajo de Tamaño aumentan/disminuyen el tamaño vertical de la pantalla. Las flechas derecha e izquierda aumentan/disminuyen el tamaño horizontal de la pantalla.

# **Ajuste**

#### **Para ajustar las funciones avanzadas de la presentación de televisión**

1 Haga clic aquí para · acceder a Mostrar propiedades.

- 2 Haga clic en el tabulador Ajuste ATI.
- 3 Abra el menú Dispositivo de salida.
- 4 Seleccione Televisión.
- 5 Haga clic en Avanzada.

Presenta la señal actual de televisión (NTSC o PAL), conector (compuesta y/o S-Video) y densidad de colores (en bits por píxel - bpp).

Haga clic para definir la configuración avanzada de la presentación de televisión.

Enumera los ajustes de configuración avanzada que se hayan almacenado utilizando el botón Guardar como.. .

Haga clic para guardar los ajustes actuales de configuración avanzada. El nombre que especifique aparecerá en la lista Combinaciones, para poder restaurar fácilmente dichos ajustes en otro momento.

Borra la combinación seleccionada en la lista Combinaciones.

Cambia el contraste de la presentación de TV. La reducción de contraste quita fuerza a texto y gráficos, pero aminora el grado de parpadeo.

Arrastre estas barras de brillo para ajustar el brillo del televisor (no afecta al brillo del monitor del ordenador)

Ajusta el nivel de saturación de color de la imagen.

Utilice las barras Lumin y Cromin para ajustar la configuración de eliminación de parpadeo

- **Lumin**  adusta el parpadeo en el dominio de luz.
- **Cromin**  adusta el parpadeo en el dominio de color.

Los valores de eliminación de parpadeo dependen de las preferencias y del tipo de aplicación en ejecución. Para gráficos estáticos y aplicaciones de Windows en los que resulta más deseable la aplicación de parpadeo, se recomienda el valor máximo (lleve la barra deslizante hacia Máx.). Para aplicaciones con mucho movimiento, como reproducción de películas/DVD, puede utilizarse menos parpadeo, lo que generará una imagen más clara.

Haga clic aquí para anular el tamaño y posición normales de la pantalla y mostrar la pantalla completa.

 Ajusta el valor de eliminación de parpadeo. Generalmente, se recomienda el valor de eliminación máxima de parpadeo.

Haga clic aquí para cambiar la señal de TV de 525 o 625 líneas entrelazadas a la mitad no entrelazadas. De este modo se reduce el tamaño vertical, pero se elimina el parpadeo debido al entrelazado.

Ajusta la nitidez del Filtro compuesto. Controla lo siguiente:

- mínima
- media
- máxima

Ajusta la nitidez del Filtro de S-Video. Controla lo siguiente:

- máxima
- media
- mínima

Utilice esta función para controlar los bordes distorsionados, característicos en señales de salida compuesta. **Estándar** - recomendado para ver imágenes dinámicas/en movimiento, como las de reproducción de vídeo (por

ejemplo un archivo MPEG, AVI o DVD).<br>**■ Congelado** - recomendado para aplicaciones "estáticas", como procesadores de texto, hojas de cálculo, programas de presentación, etc.

Muestra la tecla abreviada de la combinación de configuración avanzada actual.

Tipo de señal de vídeo que se emplea en cintas de formato Hi8 y S-VHS. Transmiten partes de luminancia (brillo) y crominancia (color) por separado por medio de varios cables, y eliminan el proceso de codificación de NTSC o PAL y la consiguiente pérdida de calidad de imagen. También se conoce como vídeo Y-C.

**NTSC** (National Television Systems Committee) regula las normas de la televisión norteamericana y japonesa. La frecuencia de imágenes es de 30 por segundo.

**PAL** (Phase Alternate Line) es la norma europea de televisión (con la excepción de Francia). La velocidad es de 25 fotogramas por segundo (para PAL-M, usado en Brasil, es de 30 imágenes por segundo).

### **Funciones de salida de TV**

#### **Dígame cómo...**

{button ,JI(`>taskwin1',`IDH\_SETTINGS\_TVOut\_Connect');CW(`subcon')} conectar un televisor a mi PC

{button ,JI(`>taskwin1',`IDH\_SETTINGS\_TVOut');CW(`subcon')} activar/desactivar la presentación de televisión

{button ,JI(`>taskwin1',`IDH\_ADJUST\_TVOut');CW(`subcon')}    ajustar la presentación de televisión

- {button ,JI(`>taskwin1',`IDH\_ADJUST\_TVOut\_Advanced');CW(`subcon')}    ajustar las funciones avanzadas de presentación de televisión
- {button ,IE(FE(`ati64hl2.stb'),`JI(`>install',`Warning2')',`JI(`>install',`Warning1')');CW(`subcon')}    volver a Visualización de televisión
- {button ,IE(FE(`ati64hlp.stb'),`JI(`>install',`Setup4\_TV')',`JI(`>install',`Setup3\_TV')');CW(`subcon')} volver a la ventana Para comenzar

Haga clic en el tipo de icono que desee la Barra de tareas de ATI.

Marque Imagen lateral en el cuadro de menú para que aparezca el gráfico de ATI Technologies en el menú.

Seleccione un dispositivo de salida en la lista desplegable. Los controles de la página de configuración cambian en función del dispositivo seleccionado.

Muestra el efecto de la configuración actual en la pantalla de televisión.

Seleccione para activar la visualización de monitor. Esta casilla debe estar seleccionada para poder cambiar la configuración de la visualización del monitor.

Seleccione para activar la visualización de salida de televisión. Esta casilla debe estar seleccionada para poder cambiar la configuración de la visualización de televisión.

## **Ayuda del Escritorio ATI**

#### **Para desactivar la visualización de salida de televisión**

1 Haga clic aquí para · acceder a Mostrar propiedades.

- 2 Haga clic en la ficha Configuración.
- 3 Haga clic en la casilla de selección Televisión para desactivar la visualización de televisión.
- 4 Haga clic en Aceptar.

{button Continuar,IE(FE(`ati64hlp.stb'),`JI(`>install',`Setup4\_TV')',`JI(`>install',`Setup3\_TV')');CW(`taskwin1')}

Tipo de señal de video que contiene la forma de onda visual completa, incluida la información cromática (color) y de luminancia (brillo) de la imagen, así como señales de control. NTSC y PAL son señales de vídeo compuesto.

Los conectores de señal compuesta también reciben el nombre de conectores RCA o fonográficos.

Haga clic aquí para activar la pantalla de ordenador portátil. Esta casilla ha de estar marcada para cambiar los ajustes de pantalla del ordenador portátil
Muestra el aspecto que tendrán los valores actuales en la pantalla del ordendor portátil.

Marque esta opción si desea agregar el icono de QuickRes a la barra de tareas. Cuando haga clic en este icono de la barra de herramientas, podrá cambiar las resolución y los colores de pantalla.

## **Ajustes**

#### **Para ajustar las características avanzadas de pantalla de ordenador portátil**

1 Haga clic aquí · para ver las propiedades de pantalla.

- 2 Haga clic en la solapa Ajustes de ATI.
- 3 Acceda al menú de dispositivos de pantalla.
- 4 Seleccione LCD.
- 5 Haga clic en Avanzadas.

#### **Notas**

Arrastre el deslizador Retroiluminación para ajustar el brillo de retroiluminación del panel LCD.

 Arrastre el deslizador Parpadeo del cursor de DOS para ajustar la velocidad con que parpadea el cursor en una ventana DOS o en modo DOS normal.

 Haga clic en la casilla Mejora de color para reducir los efectos de banda en paneles con menor profundidad de color que el modo de gráficos elegido.

{button ,AL(`laptop')}    Temas relacionados

Seleccione este casilla de selección para activar la expansión radiométrica. La pantalla se expandirá hasta alcanzar el número fijo de píxeles del portátil. Por ejemplo, si utiliza el modo de 320 x 200 en un panel LCD de 800 x 600, la pantalla se ampliará a 800 x 600.

Haga clic aquí para abrir el cuadro de diálogo de ajustes avanzados para ajustar el panel LCD.

Arrastre este deslizador para ajustar el brillo de retroiluminación del panel LCD.

Haga clic para conmutar la presentación del Panel LCD de blanco sobre negro (caracteres blancos y fondo negro) a negro sobre blanco.

Arrastre este deslizador para ajustar la velocidad de parpadeo del cursor en DOS a pantalla completa o modo DOS normal.

Arrastre este deslizador para reducir los efectos de banda en paneles LCD con menor profundidad de color que el modo de gráficos elegido.

Haga clic aquí para acceder al cuadro de diálogo Juegos. Puede utilizar esta función para configurar las velocidades de refresco en modos de juego.

Arrastre este deslizador para ajustar el nivel de gamma de reproducción de vídeo en la pantalla de vídeo.

Ajusta la nitidez de Compuesto como sigue:

- **Menos** recomendado para televisores y VCR baratos
- **Estándar** recomendado para televisores y VCR de calidad media y alta
- **Más** véase Estándar
- **Máxima** véase Estándar
- **Elanco y negro** recomendado para programas basados principalmente en texto

Ajusta la nitidez de S-Vídeo Compuesto como sigue:

- **Menos** recomendado para televisores y VCR baratos
- **Estándar** recomendado para televisores y VCR de calidad media y alta
- **Más** véase Estándar
- **Elanco y negro** recomendado para programas basados principalmente en texto

## **Mostrar propiedades**

Las páginas siguientes de Mostrar propiedades fueron agregadas o modificadas como apoyo para las nuevas utilidades mejoradas de controladores de presentación de ATI:

    Página de configuración - para personalizar la configuración del escritorio, es decir, el tamaño del escritorio, la resolución de la pantalla y la densidad de color, así como para guardar diferentes preferencias del escritorio para recuperarlas después fácilmente.

    Página panorámica - para establecer teclas abreviadas para controlar la vista panorámica del escritorio dentro de un Escritorio virtual.

    Página de ajustes - para ajustar el tamaño y la posición de la pantalla, así como para manipular la frecuencia de actualización, frecuencias y sincronización de la pantalla.

    Página de corrección de colores - para corregir las diferencias en los tonos de los colores entre valores de color reales y la forma en que el monitor los presenta, y para guardar diferentes preferencias de corrección de color para recuperarlas después fácilmente.

# **Administrador de dispositivos**

La siguiente página del Administrador de dispositivos del adaptador de presentación fue agregada como apoyo para las nuevas utilidades mejoradas de controladores de presentación de ATI:

    Página de configuración - permite la configuración de hardware de bajo nivel del adaptador de presentación de ATI.

# **Icono de la Barra de tareas de ATI**

Un icono de acceso directo de ATI que permite el acceso inmediato a distintas configuraciones de presentación y al sistema de ayuda en línea del Escritorio de ATI.

Si coloca el cursor del Mouse sobre el icono de ATI, podrá ver las configuraciones siguientes:

- resolución de la pantalla
- tamaño del escritorio
- densidad de color

Si hace clic en el botón derecho del Mouse sobre el icono de ATI, aparecerá un menú con las cinco opciones siguientes:

- **Programas ATI**—abre desde un mismo punto todos los programas de ATI instalados
- **Combinaciones**—selecciona una combinación de escritorio guardada anteriormente
- **Configuración**—abre Configuración de ATI Icon, Configuración de presentación y Configuración de dispositivo
- **Ayuda**—lanza el sistema de Ayuda del Escritorio de ATI
- **Solución de problemas**—lanza una sesión de Ayuda para la solución de problemas

#### **Sugerencia**

    También puede lanzar directamente la ayuda del Escritorio de ATI haciendo doble clic en el botón izquierdo del Mouse en este icono.

    Si el icono de ATI no está en la barra de tareas, haga clic aquí {button ,EF(`Atiicon.exe',`',1,`')} para instalarlo.

#### **Mostrar propiedades**

Con el cuadro de diálogo Mostrar propiedades puede personalizar varios elementos de pantalla en Windows. Para ir a este cuadro de diálogo, haga clic en el botón derecho del Mouse en un área vacía del escritorio y luego en Propiedades.

#### **Administrador de dispositivos**

Se accede al Administrador de dispositivos como una tabulación del cuadro de diálogo Propiedades del sistema. Contiene una lista por categorías de todo el hardware en su PC (incluyendo el adaptador de presentación), lo que le permite ver o cambiar un controlador de dispositivos específico o bien, modificar su configuración.

#### **Controlador de dispositivos**

Se trata del software de más bajo nivel relacionado directamente con el hardware de un dispositivo de PC en particular (por ejemplo, un Mouse, teclado, adaptador de presentación, etc.).

#### **Propiedades del sistema**

Con el cuadro de diálogo Propiedades del sistema, puede ver o modificar los parámetros de configuración del sistema, incluyendo la configuración del hardware del adaptador de presentación de ATI (mediante el Administrador de dispositivos). Para ver las Propiedades del sistema, haga doble clic en el icono de Sistema en el Panel de control.

# **Configuración de ATI**

#### **¡Bienvenido al sistema de ayuda del Escritorio ATI!**

Este sistema de ayuda es el único punto de acceso a las funciones de su producto ATI.

Si está instalando este producto por primera vez, es recomendable que dedique unos minutos a revisar el sistema para que se familiarice con las funciones mejoradas.

Haga clic aquí · para comenzar la instalación.

## **Configuración de ATI**

#### **Para instalar un nuevo controlador de presentación**

- 1 Haga clic aquí · para ver Mostrar propiedades.
- 2 Haga clic en la tabulación Configuración.<br>3 Haga clic en Cambiar tipo de presentació
	- Haga clic en Cambiar tipo de presentación...

#### **O bien,**

En algunos **sistemas**, haga clic en Propiedades avanzadas.

4 En el área Tipo de adaptador, haga clic en Cambiar.

#### **O bien,**

En algunos **sistemas**, haga clic en Adaptador y luego en Cambiar.

- 5 Haga clic en Utilizar disco.
- 6 Inserte el CD-ROM o disquete de instalación ATI y escriba lo siguiente:

**X:\WIN95** (donde **X** es la letra de unidad del CD-ROM o de disquetes),

y haga clic en Aceptar.

7 Haga clic en Aceptar.

Los nuevos archivos del controlador de presentación ATI serán copiados a su PC.

8 Si desea ayuda para seleccionar un monitor compatible con el hardware, haga clic aquí ...

De lo contrario, haga clic en Cerrar.

9 Haga clic en Aplicar para guardar los cambios y después en Sí para reiniciar Windows.

#### **Nota**

    Después de la reinicialización, la Ayuda del Escritorio ATI le guiará a través de algunas de las funciones mejoradas de la nueva tarjeta.

# **Configuración de ATI**

#### **Para cambiar el monitor**

1 En el área Tipo de monitor, haga clic en Cambiar.

#### **O bien,**

En algunos **sistemas**, haga clic en Propiedades avanzadas.

2 Haga clic en Mostrar todos los dispositivos.

#### **O bien,**

En algunos sistemas, haga clic en la tabulación Monitor y luego en Cambiar.

- 3 En el cuadro Fabricante, seleccione el fabricante de monitor que corresponda.
- 4 En el cuadro Modelos, seleccione el modelo que sea compatible con su hardware (si necesita ayuda, consulte las especificaciones del fabricante).
- 5 Haga clic en Aceptar.
- 6 Haga clic en Cerrar.
- 7 Haga clic en Aplicar para guardar los cambios.
- 8 Haga clic en Sí para reiniciar Windows.

#### **Nota**

    Después de la reinicialización, la Ayuda del Escritorio ATI le guiará a través de algunas de las funciones mejoradas de su nueva tarjeta.

#### **Para establecer las propiedades de presentación de ATI**

Ahora que los nuevos controladores ATI están instalados, se recomienda dedicar unos momentos a familiarizarse con las funciones mejoradas de la tarjeta de vídeo.

Para obtener información sobre cómo usar la ayuda, presione la tecla **F1** en cualquier momento durante la sesión de Ayuda.

- cambiar la resolución de la pantalla
- establecer el escritorio virtual
- asignar teclas abreviadas de toma panorámica
- ajustar la posición de la pantalla
- establecer los controles de corrección de color
- activar/desactivar el monitor o pantalla del ordenador portátil
- añadir una actualización multimedia a la tarjeta de vídeo
- obtener información más detallada
- hacer que aparezca esta pantalla la próxima vez que se inicie Windows.

#### **Para establecer las propiedades de presentación de ATI**

Ahora que los nuevos controladores ATI están instalados, se recomienda dedicar unos momentos a familiarizarse con las funciones mejoradas de la tarjeta de vídeo.

Para obtener información sobre cómo usar la ayuda, presione la tecla **F1** en cualquier momento durante la sesión de Ayuda.

- cambiar la resolución de la pantalla
- establecer el escritorio virtual
- asignar teclas abreviadas de toma panorámica
- ajustar la posición de la pantalla
- establecer los controles de corrección de color
- activar/desactivar el monitor o pantalla del ordenador portátil     añadir una actualización multimedia a la tarjeta de vídeo
- obtener información más detallada
- $\Box$  hacer que aparezca esta pantalla la próxima vez que se inicie Windows.

#### **Para establecer las propiedades de presentación de ATI**

Ahora que los nuevos controladores ATI están instalados, se recomienda dedicar unos momentos a familiarizarse con las funciones mejoradas de la tarjeta de vídeo.

Para obtener información sobre cómo usar la ayuda, presione la tecla **F1** en cualquier momento durante la sesión de Ayuda.

- cambiar la resolución de la pantalla
- conectar un televisor a mi PC
- volver a Visualización de televisión
- activar/desactivar el monitor, pantalla del ordenador portátil o televisor
- establecer el escritorio virtual
- asignar teclas abreviadas de toma panorámica
- ajustar la posición de la pantalla
- establecer los controles de corrección de color
- añadir una actualización multimedia a la tarjeta de vídeo
- obtener información más detallada
- hacer que aparezca esta pantalla la próxima vez que se inicie Windows.

#### **Para establecer las propiedades de presentación de ATI**

Ahora que los nuevos controladores ATI están instalados, se recomienda dedicar unos momentos a familiarizarse con las funciones mejoradas de la tarjeta de vídeo.

Para obtener información sobre cómo usar la ayuda, presione la tecla **F1** en cualquier momento durante la sesión de Ayuda.

- cambiar la resolución de la pantalla
- conectar un televisor a mi PC
- volver a Visualización de televisión
- activar/desactivar el monitor, pantalla del ordenador portátil o televisor
- establecer el escritorio virtual
- asignar teclas abreviadas de toma panorámica
- ajustar la posición de la pantalla
- establecer los controles de corrección de color
- añadir una actualización multimedia a la tarjeta de vídeo
- obtener información más detallada
- $\Box$  hacer que aparezca esta pantalla la próxima vez que se inicie Windows.

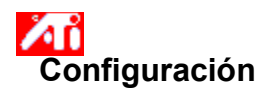

Para configurar el monitor {button Continuar con la configuraciï $\chi^{\frac{1}{2}}$ n corriente...,IE(FE(`ati64hlp.stb'),`JI(`>install',`Setup4\_TV')',`JI(`>install',`Setup3\_TV')');CW(`subcon')}

1 Haga clic en Cambiar tipo de presentación...

**o** En algunos sistemas, haga clic en Propiedades avanzadas.

2 En el área Tipo de monitor, haga clic en Cambiar.

**o** En algunos sistemas, haga clic en Monitor y elija Cambiar.

- 3 En el cuadro Fabricante, seleccione el fabricante de monitor que corresponda.
- 4 En el cuadro Modelos, seleccione el modelo que sea compatible con su hardware (si necesita ayuda, consulte las especificaciones del fabricante).
- 5 Haga clic en Aceptar y después en Cerrar.
- 6 Haga clic en Aceptar para guardar los cambios y cerrar Mostrar propiedades.

## Ж **Ayuda del Escritorio ATI**

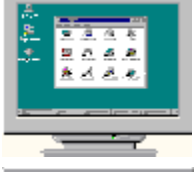

## **Visualización de televisión**

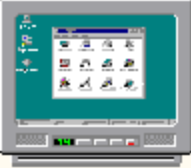

La tarjeta de vídeo está configurada para la visualización de televisión. Puede conectar un televisor a su tarjeta de vídeo ATI utilizando dicha función.

Si **no** utiliza un televisor como pantalla de la computadora, deberá desactivar la visualización de televisión para obtener mejor rendimiento (mayor velocidad de actualización). La visualización de televisión podrá activarse posteriormente.

{button Desactivar pantalla TV,JI(`>taskwin1',`IDH\_Settings\_DisableTVOut')} {button Continuar con la configuraciï¿1/2n corriente,IE(FE(`ati64hlp.stb'),`JI(`>install',`Setup4\_TV')',`JI(`>install',`Setup3\_TV')')}

■ mostrar esta ventana al detectarse visualización de televisión.

# **Ayuda del Escritorio ATI**

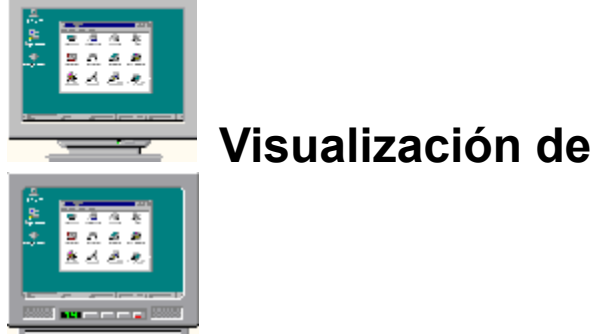

**Visualización de televisión** 

La tarjeta de vídeo está configurada para la visualización de televisión. Puede conectar un televisor a su tarjeta de vídeo ATI utilizando dicha función.

Si **no** utiliza un televisor como pantalla de la computadora, deberá desactivar la visualización de televisión para obtener mejor rendimiento (mayor velocidad de actualización). La visualización de televisión podrá activarse posteriormente.

{button Desactivar pantalla TV,JI(`>taskwin1',`IDH\_Settings\_DisableTVOut')} {button Continuar con la configuraciï¿1/2n corriente,IE(FE(`ati64hlp.stb'),`JI(`>install',`Setup4\_TV')',`JI(`>install',`Setup3\_TV')')}

mostrar esta ventana al detectarse visualización de televisión.

#### **Para establecer las propiedades de presentación de ATI**

Ahora que los nuevos controladores ATI están instalados, se recomienda dedicar unos momentos a familiarizarse con las funciones mejoradas de la tarjeta de vídeo.

Para obtener información sobre cómo usar la ayuda, presione la tecla **F1** en cualquier momento durante la sesión de Ayuda.

- cambiar la resolución de la pantalla
- s establecer el escritorio virtual<br>S asignar teclas abreviadas de t
- **h** asignar teclas abreviadas de toma panorámica<br>**h** aiustar la posición de la pantalla
- **h** ajustar la posición de la pantalla<br>**h** establecer los controles de corre
- establecer los controles de corrección de color<br>Departemental de color
- obtener información más detallada<br>Dinacer que aparezca esta pantalla la
	- hacer que aparezca esta pantalla la próxima vez que se inicie Windows.

#### **Para establecer las propiedades de presentación de ATI**

Ahora que los nuevos controladores ATI están instalados, se recomienda dedicar unos momentos a familiarizarse con las funciones mejoradas de la tarjeta de vídeo.

Para obtener información sobre cómo usar la ayuda, presione la tecla **F1** en cualquier momento durante la sesión de Ayuda.

- cambiar la resolución de la pantalla
- s establecer el escritorio virtual<br>S asignar teclas abreviadas de t
- **h** asignar teclas abreviadas de toma panorámica<br>**h** aiustar la posición de la pantalla
- **h** ajustar la posición de la pantalla<br>**h** establecer los controles de corre
- establecer los controles de corrección de color<br>Departemental de color
- obtener información más detallada<br>Dinacer que aparezca esta pantalla la
	- hacer que aparezca esta pantalla la próxima vez que se inicie Windows.

# **ATI-Televisión**

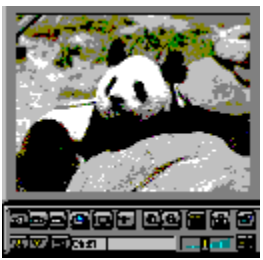

## **¡Ahora puede ver televisión, vídeos o juegos en su computadora!**

ATI-TV (se adquiere por separado) es una tarjeta de sintonizador inteligente de televisión que se conecta a la tarjeta de vídeo.

ATI-TV admite una amplia gama de entradas de vídeo/audio de prácticamente cualquier fuente de vídeo: televisión, antena/cable, VCR, vídeocámara, LaserDisc y vídeojuegos.

ATI-TV puede usarse para:

 $\overline{\mathbf{S}}$ 5  $\overline{\mathbf{S}}$  $\overline{\mathbf{r}}_1$ 

### Ver televisión en la computadora mientras se trabaja

- Ver una película de vídeo o LaserDisc en la computadora
- Capturar, almacenar e imprimir imágenes de televisión y vídeo
- Visualizar y grabar subtítulos

Con ATI-TV pueden verse emisiones por cable, de televisión o películas de vídeo en pantalla completa o en una ventana.

Para obtener información sobre disponibilidad, consulte a su distribuidor.

#### **Nota**

Necesita disponer de una ranura ISA libre y un conector AMC (ATI Multimedia Channel) en la tarjeta gráfica ATI o en la tarjeta principal del sistema.

    Si adquirió el producto ALL-IN-WONDER, ya dispone de sintonizador de TV y no necesita el producto ATI-TV.

Volver a la ventana Para comenzar.

# **ATI-TV**

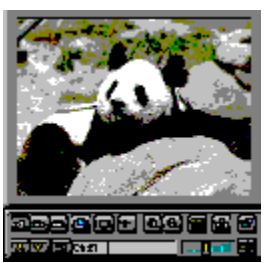

## **¡Ahora puede ver televisión, vídeos o juegos en su computadora!**

ATI-TV (se adquiere por separado) es una tarjeta de sintonizador inteligente de televisión que se conecta a la tarjeta de vídeo.

ATI-TV admite una amplia gama de entradas de vídeo/audio de prácticamente cualquier fuente de vídeo: televisión, antena/cable, VCR, vídeocámara, LaserDisc y vídeojuegos.

ATI-TV puede usarse para:

 $\overline{\mathbf{S}}$  $\overline{\mathbf{a}}$  $\overline{\mathbf{S}}$  $\overline{\mathbf{r}}_1$ 

### Ver televisión en la computadora mientras se trabaja

- Ver una película de vídeo o LaserDisc en la computadora
- Capturar, almacenar e imprimir imágenes de televisión y vídeo
- Visualizar y grabar subtítulos

Con ATI-TV pueden verse emisiones por cable, de televisión o películas de vídeo en pantalla completa o en una ventana.

Para obtener información sobre disponibilidad, consulte a su distribuidor.

#### **Nota**

Necesita disponer de una ranura ISA libre y un conector AMC (ATI Multimedia Channel) en la tarjeta gráfica ATI o en la tarjeta principal del sistema.

    Si adquirió el producto ALL-IN-WONDER, ya dispone de sintonizador de TV y no necesita el producto ATI-TV.

Volver a la ventana Para comenzar.

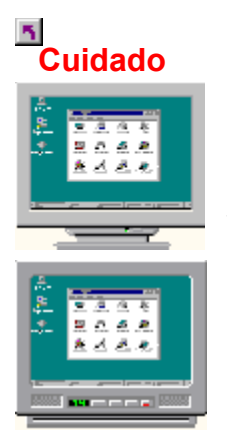

## **Visualización de televisión**

# **Si la imagen de pantalla aparece distorsionada, apague el monitor.**

La tarjeta de vídeo está configurada para la visualización de televisión. Puede conectar un televisor a su tarjeta de vídeo ATI utilizando dicha función.

Si **no** utiliza un televisor como pantalla de la computadora, deberá desactivar la visualización de televisión para obtener mejor rendimiento (mayor velocidad de actualización). La visualización de televisión podrá activarse posteriormente.

{button Desactivar pantalla TV,JI(`>taskwin1',`IDH\_Settings\_DisableTVOut')} {button Continuar con pantalla TV activada,IE(FE(`ati64hlp.stb'),`JI(`>install',`Setup4\_TV')',`JI(`>install',`Setup3\_TV')')}

Mostrar esta ventana en el inicio cuando esté activada la visualización de televisión.

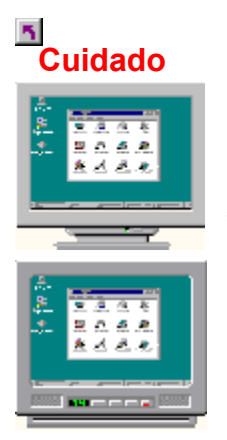

## **Visualización de televisión**

# **Si la imagen de pantalla aparece distorsionada, apague el monitor.**

La tarjeta de vídeo está configurada para la visualización de televisión. Puede conectar un televisor a su tarjeta de vídeo ATI utilizando dicha función.

Si **no** utiliza un televisor como pantalla de la computadora, deberá desactivar la visualización de televisión para obtener mejor rendimiento (mayor velocidad de actualización). La visualización de televisión podrá activarse posteriormente.

{button Desactivar pantalla TV,JI(`>taskwin1',`IDH\_Settings\_DisableTVOut')} {button Continuar con pantalla TV activada,IE(FE(`ati64hlp.stb'),`JI(`>install',`Setup4\_TV')',`JI(`>install',`Setup3\_TV')')}

Mostrar esta ventana en el inicio cuando esté activada la visualización de televisión.
### **Ayuda del Escritorio ATI**

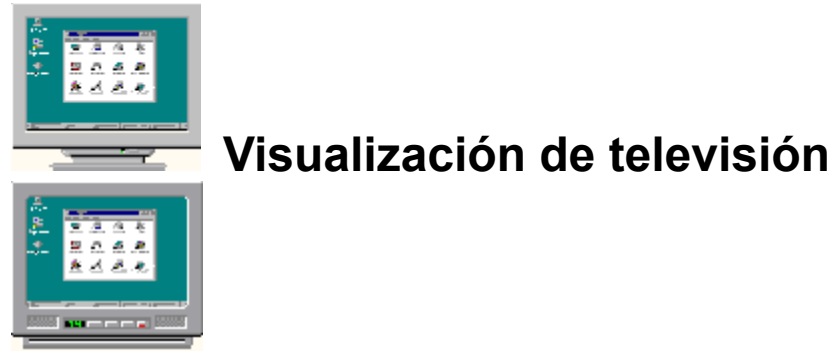

La tarjeta de video ATI puede utilizar un TV como pantalla del sistema. Para utilizar un televisor como monitor del sistema, ha de asegurarse de que ha habilitado la función de pantalla de TV.

Si **no** utiliza un televisor como pantalla de la computadora, deberá desactivar la visualización de televisión para obtener mejor rendimiento (mayor velocidad de actualización). La visualización de televisión podrá activarse posteriormente.

{button Activar o Desactivar pantalla TV,JI(`>taskwin1',`IDH\_Settings\_TVOut')} {button Continuar,IE(FE(`ati64hlp.stb'),`JI(`>install',`Setup4\_TV')',`JI(`>install',`Setup3\_TV')')}

Mostrar esta ventana en el inicio cuando esté activada la visualización de televisión.

### **Ayuda del Escritorio ATI**

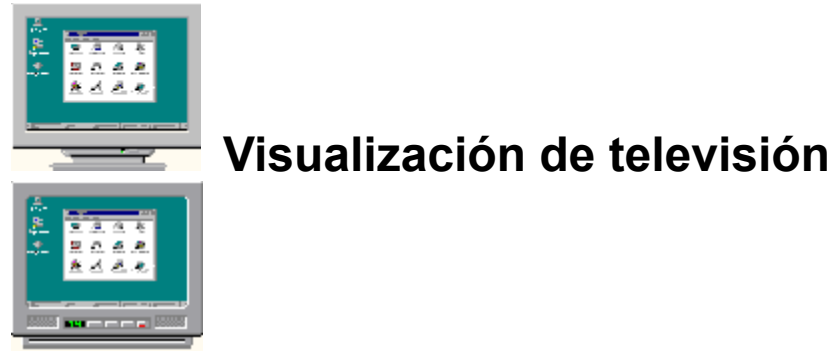

La tarjeta de video ATI puede utilizar un TV como pantalla del sistema. Para utilizar un televisor como monitor del sistema, ha de asegurarse de que ha habilitado la función de pantalla de TV.

Si **no** utiliza un televisor como pantalla de la computadora, deberá desactivar la visualización de televisión para obtener mejor rendimiento (mayor velocidad de actualización). La visualización de televisión podrá activarse posteriormente.

{button Activar o Desactivar pantalla TV,JI(`>taskwin1',`IDH\_Settings\_TVOut')} {button Continuar,IE(FE(`ati64hlp.stb'),`JI(`>install',`Setup4\_TV')',`JI(`>install',`Setup3\_TV')')}

Mostrar esta ventana en el inicio cuando esté activada la visualización de televisión.

# **Toma panorámica**

#### **Para asignar teclas abreviadas de toma panorámica**

- 1 Haga clic aquí **h** para ver Mostrar propiedades.
- 2 Haga clic en la tabulación Toma panorámica ATI.
- 3 Seleccione un elemento en la lista Nombres.

El cuadro Descripción indica la operación del control de tecla abreviada seleccionado.

- 4 Haga clic en el campo Valor.
- 5 Asigne una tecla abreviada escribiendo una tecla para usarla en combinación con CTRL + ALT. O bien,

haga clic en el botón Predeterminados para asignar las teclas abreviadas predeterminadas.

#### **Sugerencias**

Para activar la toma panorámica primero debe establecer el escritorio virtual.

Puede asignar teclas abreviadas para obtener una toma panorámica del escritorio, acercar/alejar la imagen y bloquear panorámica de la pantalla.

    Haga clic aquí {button ,JI(`>taskwin1',`To\_change\_the\_speed\_of\_your\_hotkeys')} para cambiar la velocidad de toma panorámica de las teclas abreviadas.

{button , KL(`toma panorï¿1/2mica')} Temas relacionados

#### **Tecla abreviada**

Una o más teclas, usadas en combinación con CTRL y ALT, para ejecutar una acción. .

#### **Predeterminados**

La configuración predeterminada o de fábrica asignada por el fabricante.

#### **Acercar/Alejar**

Acercar disminuye la resolución de la pantalla en el escritorio; Alejar la aumenta.

#### **Bloquear panorámica**

Bloquea/desbloquea la pantalla en la posición que tiene en ese momento en el escritorio.

### **Toma panorámica**

#### **Para desactivar la toma panorámica del Mouse**

1 Haga clic aquí **h** para ver Mostrar propiedades.

2 Haga clic en la tabulación Toma panorámica ATI.

- 3 Seleccione Bloquear panorámica en la lista Nombre.
- 4 Haga clic en el campo Valor.

5 Escriba una combinación de teclas abreviadas.

#### **Nota**

    Use la combinación de teclas rápidas para bloquear/desbloquear la pantalla. Si no ha establecido el escritorio virtual, esta opción no estará disponible.

 ${$ {button ,KL(`toma panorï¿1/2mica')} Temas relacionados

# **Toma panorámica**

#### **Para cambiar la velocidad de toma panorámica de las teclas abreviadas**

1 Haga clic en Inicio y seleccione Configuración.

2 Haga clic en Panel de control.

- 3 Haga doble-clic en Teclado.
- 4 En el área Velocidad de repetición, arrastre el deslizador.

#### **Nota**

La velocidad de repetición del teclado determina la velocidad de toma panorámica de las teclas abreviadas.

{button ,KL(`toma panor�mica')} Temas relacionados

#### **Para cambiar el controlador de presentación**

1 Haga clic aquí **h** para ver Mostrar propiedades.

- 2 Haga clic en la tabulación Configuración.
- 3 Haga clic en Cambiar tipo de presentación...

O bien, En algunos sistemas, haga clic en Propiedades avanzadas.

4 En el área Tipo de adaptador, haga clic en Cambiar.

O bien, En algunos sistemas, haga clic en Adaptador y luego en Cambiar.

- 5 Haga clic en Utilizar disco.
- 6 Inserte el CD-ROM o disquete de instalación ATI y escriba lo siguiente:

**X:\WIN95** (donde **X** es la letra de unidad del CD-ROM o de disquetes), y haga clic en Aceptar.

- 7 Haga clic en Aceptar. Los archivos del controlador de presentación serán copiados a su PC.
- 8 Haga clic en Cerrar.

9 Haga clic en Aplicar para guardar los cambios, luego haga clic en Sí para reiniciar Windows.

#### **Para cambiar el monitor**

- 1 Haga clic aquí **h** para ver Mostrar propiedades.
- 2 Haga clic en la tabulación Configuración.
- 3 Haga clic en Cambiar tipo de presentación...

O bien,

En algunos sistemas, haga clic en Propiedades avanzadas.

4 En el área Tipo de monitor, haga clic en Cambiar.

O bien,

En algunos sistemas, haga clic en la tabulación Monitor y luego en Cambiar.

- 5 Haga clic en Mostrar todos los dispositivos.
- 6 En el cuadro Fabricante, seleccione el fabricante de monitor que corresponda.
- 7 En el cuadro Modelos, seleccione el modelo que sea compatible con su hardware (si necesita ayuda, consulte las especificaciones del fabricante).
- 8 Haga clic en Aceptar, luego haga clic en Cerrar.
- 9 Haga clic en Aceptar para guardar los cambios y cerrar Mostrar propiedades.

## **K**<br>Configuración

#### **Para guardar una combinación de configuración del escritorio**

- 1 Haga clic aquí 1 para ver Mostrar propiedades.
- 2 Haga clic en la tabulación Configuración.
- 3 Haga clic en Guardar como...

El cuadro de diálogo Guardar combinación se abrirá.

4 Escriba el nombre de la combinación de configuración, luego haga clic en Aceptar.

El nombre seleccionado aparecerá en la lista Combinaciones.

#### **Sugerencia**

    En el cuadro Tecla abreviada puede asignar una combinación de teclas abreviadas para usarla cuando desee recuperar esta combinación de configuración del escritorio.

## **T**<br>Configuración

#### **Para borrar una combinación de configuración del escritorio**

1 Haga clic aquí **h** para ver Mostrar propiedades.

- 2 Haga clic en la tabulación Configuración.
- 3 En la lista en el área Combinaciones, haga clic en la combinación que desea borrar.
- 4 Haga clic en Borrar.

# **K**<br>Configuración

#### **Para recuperar una combinación de configuración del escritorio**

- 1 Haga clic aquí **h** para ver Mostrar propiedades.
- 2 Haga clic en la tabulación Configuración.
- 3 En la lista en el área Combinaciones, haga clic en la combinación que desea recuperar. Las propiedades en la página de Configuración serán las de la combinación seleccionada.
- 4 Haga clic en Aceptar o en Aplicar para activar las propiedades seleccionadas de la combinación.

#### **Para cambiar la resolución de la pantalla**

1 Haga clic aquí **h** para ver Mostrar propiedades.

- 2 Haga clic en la tabulación Configuración.
- 3 En el área Presentación, arrastre el deslizador superior.
- 4 Haga clic en Aplicar.
- 5 Para examinar previamente la nueva configuración del escritorio, haga clic en Aceptar.
- 6 Para aceptar esta configuración, haga clic en Aceptar. Para cancelar, haga clic en No.

#### **Nota**

El monitor y el adaptador de la presentación determinan si puede cambiar la resolución de la pantalla.     Cuando el tamaño del escritorio (deslizador inferior) es más grande que la resolución de la pantalla, se activa la función Escritorio virtual.

#### **Para establecer el escritorio virtual**

- 1 Haga clic aquí **h** para ver Mostrar propiedades.
- 2 Haga clic en la tabulación Configuración.
- 3 En el área Presentación, seleccione un tamaño de escritorio virtual arrastrando el deslizador inferior hacia la derecha.
- 4 Haga clic en Aplicar.
- 5 Para examinar previamente la configuración virtual del escritorio, haga clic en Aceptar.
- 6 Para aceptar la configuración, haga clic en Sí.

O bien,

para cancelar, haga clic en No.

#### **Nota**

    Para ver partes del escritorio virtual que no están visibles en la pantalla, recorra la pantalla con el Mouse o las teclas abreviadas asignadas.

#### **Para cambiar la cantidad de colores que muestra el monitor**

1 Haga clic aquí **h** para ver Mostrar propiedades.

2 Haga clic en la tabulación Configuración.

3 En la lista Paleta de colores, haga clic en la cantidad de colores que desea que muestre el monitor.

#### **Nota**

El el monitor y el adaptador de presentación determinan la cantidad máxima de colores que puede aparecer en la pantalla.

#### **Para usar fuentes de presentación más grandes o más pequeñas**

- 1 Haga clic aquí **h** para ver Mostrar propiedades.
- 2 Haga clic en la tabulación Configuración.
- 3 En el cuadro Tamaño de fuente, haga clic en el tamaño en el que desea que aparezcan las fuentes.
- 4 Para personalizar el tamaño de las fuentes, haga clic en Personalizar.

O bien,

En algunos sistemas, para personalizar el tamaño de las fuentes de presentación seleccione Otras en la lista.

#### **Nota**

    Si el área Tamaño de fuente no está disponible, asegúrese de que el tamaño del Escritorio en el área Presentación sea más de 640 por 480 pixels. Si 640 por 480 pixels es la única configuración disponible, no podrá cambiar el tamaño de la fuente.

#### **Para asignar una tecla abreviada a una combinación del escritorio**

- 1 Haga clic aquí **h** para ver Mostrar propiedades.
- 2 Haga clic en la tabulación Configuración.
- 3 Seleccione la combinación del escritorio deseada en la lista Combinaciones.
- 4 Haga clic en el campo Tecla abreviada.
- 5 Asigne una tecla abreviada escribiendo una combinación de teclas. Por ejemplo, CTRL+ALT + X.

#### **Nota**

Sólo se permiten ciertas combinaciones de Teclas abreviadas.

#### **Resolución de la pantalla**

La Resolución de la pantalla es la cantidad de pixels que aparecen en la pantalla, expresada como un número en la forma de AnchoxAlto, donde Ancho es la cantidad de pixels que aparecen horizontalmente y Alto es la cantidad de pixels verticales. Algunas de las resoluciones típicas de pantallas son 640x480, 800x600, 1024x768, 1152x864 y 1280x1024.

#### **Pixel**

Un pixel es un 'punto' en la pantalla. Cada pixel puede tener un color diferente. La cantidad posible de colores es determinada por la densidad de color.

#### **Densidad de color/bpp**

La cantidad de colores disponibles o densidad de color es determinada por la cantidad de bits asociada con cada pixel para representar el color del pixel. Esto se especifica en la forma de bpp (bits por pixel). Los valores comunes son:

8 bpp - da 256 colores

 $16$  bpp - da 65K colores

 $\overline{24}$  bpp - da 16,7M colores.

#### **Escritorio virtual**

El área de trabajo de Windows se conoce como el Escritorio. Cuando el Escritorio es más grande que la Resolución de la pantalla, se le conoce como Escritorio virtual. Con un Escritorio virtual sólo está visible en la pantalla una parte del Escritorio a la vez.

# **Ayuda del Escritorio ATI**

**Para ver la versión de Ayuda**

1 Haga clic aquí **h** para ver la versión de Ayuda.

### **Ajustes**

#### **Para activar/desactivar el monitor o la pantalla del ordenador portátil**

- 1 Haga clic aquí **h** para ver las propiedades de pantalla.
- 2 Haga clic en la pestaña Ajustes.
- 3 Haga clic en la casilla Monitor para activar/desactivar la presentación del monitor.

o bien

Haga clic en la casilla LCD para activar/desactivar la presentación del ordenador portátil.

#### **Nota**

Si hay una marca de verificación bajo la opción de presentación, esa opción está activada.

    Necesita un ordenador portátil para que aparezca la opción LCD.

    Cuando selecciona una opción de presentación, el modo de presentación cambia automáticamente a un modo compatible.

### **Ajustes**

#### **Para activar/desactivar el monitor o la pantalla del ordenador portátil o TV**

- 1 Haga clic aquí **h** para ver las propiedades de pantalla.
- 2 Haga clic en la pestaña Ajustes.
- 3 Haga clic en la casilla Monitor (si está disponible) para activar/desactivar la presentación del monitor. o bien

Haga clic en la casilla LCD para activar/desactivar la presentación del ordenador portátil.

o bien

Haga clic en la casilla Televisión para activar/desactivar la presentación de televisor.

#### **Nota**

Si hay una marca de verificación bajo la opción de presentación, o la casilla de verificación no está disponible, esa opción está activada.

Necesita un ordenador portátil para que aparezca la opción LCD.

    Cuando selecciona una opción de presentación, el modo de presentación cambia automáticamente a un modo compatible.

{button ,JI(`',`TROUBLE\_tips')} Sugerencias para la solución de problemas {button ,EF(`atipr.exe',`',1,`')} Asistente del informe de problemas

#### **Sugerencias para la solución de problemas**

Los problemas con el monitor de su PC pueden deberse a varias razones. A continuación encontrará una lista de varias revisiones que puede realizar para determinar el problema.

#### **¿Cuál es el problema?**

{button ,JI(`',`TROUBLE\_tips\_system\_lockup')} Después de instalar la tarjeta de vídeo, la PC se bloquea de vez en cuando.

{button ,JI(`',`TROUBLE\_tips\_no\_sync')} La pantalla no se sincroniza.

{button ,JI(`',`TROUBLE\_tips\_low\_resolution')} No se pueden seleccionar los colores y la resolución de pantalla deseados.

{button ,JI(`',`TROUBLE\_tips\_no\_install')} El controlador de presentación no funciona bien.

#### **Si el sistema se está bloqueando**

 $\overline{\mathbf{S}}$     Asegúrese de que la tarjeta esté bien colocada y de que haya sido instalada con el Asistente del Panel de Control "Agregar nuevo hardware" correcto . Para obtener información sobre cómo acceder a este asistente, consulte la guía del usuario de ATI o la Ayuda de Windows.

Intente iniciar Windows en el modo A prueba de fallos. Si desea información al respecto, haga clic aquí<br>In Pruebe la tarjeta de vídeo en otro sistema. Si la tarjeta funciona en el otro sistema, el problema podría

    Pruebe la tarjeta de vídeo en otro sistema. Si la tarjeta funciona en el otro sistema, el problema podría deberse a una configuración incorrecta o a un problema de hardware. Para iniciar el programa Solución de conflictos de hardware, inicie la Ayuda de Windows y, en el Indice, escriba "conflictos de hardware".

{button ,EF(`Windows.hlp',`',1,`')} Haga clic aquí para iniciar la Ayuda de Windows

#### **Si la pantalla se desincroniza**

    Se ha seleccionado un tipo de monitor incorrecto.

    Para seleccionar otro monitor, haga clic aquí

#### **Si el controlador de presentación no funciona correctamente**

Instale un controlador estándar que venga con los discos de instalación de Windows 95. Realice el procedimiento siguiente:

- 1 Haga clic aquí **h** para ver Mostrar propiedades.
- 2 Haga clic en la tabulación Configuración.
- 3 Haga clic en Cambiar tipo de monitor...

#### **O bien,**

En algunos sistemas, haga clic en Propiedades avanzadas.

4 En el área Tipo de adaptador, haga clic en Cambiar.

#### **O bien,**

En algunos sistemas, haga clic en Adaptador y luego en Cambiar.

- 5 Si aún no se ha seleccionado, haga clic en Mostrar todos los dispositivos.
- 6 En la lista Fabricante, seleccione ATI Technologies.
- 7 En la lista Modelos, seleccione un controlador de presentación que sea compatible con su adaptador de presentación ATI.
- 8 Haga clic en Aceptar y luego en Cerrar.
- 9 Haga clic en Aplicar para guardar los cambios y después en Sí para reiniciar Windows.

#### **Si no se pueden establecer los colores y la resolución de pantalla deseados**

La combinación de *densidad de color* y resolución de pantalla que está disponible en la página de Configuración depende de la capacidad de la tarjeta de vídeo instalada.

    Es probable que a BIOS se le haya informado que esta combinación no está disponible, con base en la configuración de la tarjeta del monitor/vídeo.

## **Departamento de Servicio al Cliente de ATI**

Si necesita apoyo técnico, por favor comuníquese con su distribuidor.

### **Departamento de Servicio al Cliente**

#### **Para comunicarse con el Departamento de Servicio al Cliente de ATI**

ATI proporciona servicio técnico a los usuarios registrados.

Para ayudarle de la manera más rápida y eficaz, constate si:

{button ,JI(`',`TROUBLE\_faqs')} ha consultado las Preguntas Frecuentes

{button ,JI(`',`TROUBLE\_tips')} ha seguido las sugerencias de Solución de problemas

{button ,EF(`atipr.exe',`',1,`')} ha utilizado el Asistente del informe de problemas

El horario de Servicio al Cliente de ATI es el siguiente:

Lunes a viernes: 9:00 a.m. a 7:00 p.m. E.S.T. Teléfono: (905) 882-2626 Fax: (905) 882-0546 BBS\*: (905) 764-9404 Dirección FTP de ATI: ftp://ftp.atitech.ca Compuserve: GO ATITECH @ATI SUPPORT 74740,667 \*(14400/9600/2400/1200 baud, 8 data, no parity, 1 stop bit)

#### **Para iniciar Windows en el modo A prueba de fallos**

- 1 Imprima esta sección para usarla como referencia.
- 2 Reinicie su PC haciendo clic en el botón Inicio, después en Apagar, y finalmente en Reiniciar el equipo. O bien,

si el sistema está bloqueado, presione CTRL+ALT+SUPR o el botón de reinicio de la PC para reiniciarla.

- 3 Cuando vea el mensaje "Iniciando Windows 95", presione F8.
- 4 Para iniciar Windows sin soporte de red, elija el Modo A prueba de fallos.

Para iniciar Windows con soporte de red, elija Modo A prueba de fallos con soporte de red.

En el modo A prueba de fallos, Windows utiliza la configuración predeterminada (sin red, monitor VGA o controlador de Mouse de Microsoft, y con el mínimo de controladores de dispositivos necesarios para iniciar Windows). No hay acceso a una unidad de CD-ROM, impresora u otro dispositivo.

#### **Nota**

Si el sistema funciona bien en el modo A prueba de fallos con el adaptador de presentación ATI pero no funciona en el modo Normal, es probable que la falla se deba a que hay un controlador de dispositivo defectuoso o hay conflictos de hardware.

Para tratar de resolver un problema de hardware, haga clic en el botón "Atrás" y siga las instrucciones que aparecen.

Para cambiar los controladores de presentación, haga clic aquí  $\overline{\mathbf{r}}_i$ .

#### **Preguntas frecuentes**

{button ,JI(`',`WIN31\_utilities')} ¿Puedo usar las utilidades de Windows 3.1x en Windows 95? {button ,JI(`',`DPMS\_support')} ¿Es Windows 95 compatible con DPMS? {button ,JI(`',`NEW\_drivers')} ¿Dónde puedo conseguir los nuevos controladores ATI? {button ,JI(`',`DDC1\_ddc2b')} ¿Si instalo Windows 95, tengo compatibilidad con DDC-1 y DDC-2b? {button ,JI(`',`MPEG\_videos')} ¿Qué necesito para reproducir vídeos    MPEG en Windows 95? {button ,JI(`',`UNINSTALL\_drivers')} ¿Cómo puedo desinstalar los controladores ATI mejorados? {button ,JI(`',`TaskbarIcon')} ¿Para qué es el icono Barra de tareas de ATI?

 $\mathbf{S}$
#### **Para usar las utilidades existentes de Windows 3.1x en Windows 95**

Los controladores ATI anteriores, FlexDesk+ y WinSwitch fueron diseñados para Windows 3.1x de Microsoft y no funcionan con Windows 95. Para usar las utilidades de ATI en Windows 95 debe utilizar el controlador mejorado de ATI para Windows 95.

#### **¿Es Windows 95 compatible con DPMS?**

Todos los productos basados en mach64 y 3D RAGE de ATI son compatibles con DPMS.

#### **Para activar la compatibilidad con DPMS**

- 1 Haga clic aquí **h** para ver Mostrar propiedades.
- 2 Haga clic en la tabulación Configuración.
- 3 Haga clic en Cambiar tipo de presentación...

### **O bien,**

En algunos sistemas, haga clic en Propiedades avanzadas.

4 En el área Tipo de monitor, marque la casilla de verificación Monitor cumple con la norma Energy Star, y haga clic en Cerrar.

### **O bien,**

En algunos sistemas, haga clic en la tabulación Monitor y luego en Cambiar.

- 5 Haga clic en la tabulación Protector de pantalla.
- 6 En las características de ahorro de energía del monitor, marque la casilla de verificación Bajo consumo de energía.
- 7 Escriba el tiempo después del cual el monitor entrará al modo de ahorro de energía.
- 8 En las características de ahorro de energía del monitor, marque la casilla de verificación Apagado.
- 9 Escriba el tiempo después del cual el monitor se apagará.

### **¿Dónde puedo conseguir los nuevos controladores ATI?**

Comuníquese con su distribuidor para obtener los nuevos controladores ATI.

### **Disponibilidad de compatibilidad con DDC-1 y DDC-2b en Windows 95**

Sí. Los productos basados en mach64 y 3D RAGE- con compatibilidad incorporada para DDC-1 y DDC-2b seguirán funcionando con todas las versiones de controladores ATI - para Windows 95. Si tiene un monitor con compatibilidad para DDC -1 o DDC-2b, las tarjetas la aprovecharán y le ayudarán a configurar la frecuencia de actualización y la sincronización óptimas.

#### **Para reproducir vídeos MPEG en Windows 95**

ATI le ofrece un software de reproducción de vídeos MPEG diseñado para productos aceleradores de gráficos ATIpara usar con Windows 95. El reproductor ATI es compatible con sistemas MPC-3 basados en Pentium y es una actualización de software diseñado exclusivamente para que las tarjetas existentes basadas en mach64 y 3D RAGE- aprovechen los vídeos basados en MPEG sin tener que incurrir en gastos extras para obtener las costosas tarjetas de hardware MPEG. El reproductor ATI provee movimiento total, pantalla de vídeo completa, excelente calidad de reproducción de colores y reproducción de vídeos MPEG de hasta 30 cuadros por segundo.

#### **Para desinstalar controladores ATI mejorados**

Los controladores ATI no vienen con capacidad para ser desinstalados. Sin embargo, los usuarios de Windows 95 que hayan instalado el software Microsoft Plus! (disponible en Microsoft como programa adicional) antes de instalar el controlador de vídeo pueden ir al Panel de control y hacer clic en Agregar/Eliminar programas; de esta forma, en el menú inferior aparecerá la instalación del controlador. Seleccione esta opción para que el controlador sea eliminado y el sistema vuelva al controlador detectado por Windows 95 cuando se realizó la instalación inicial.

### **Nota**

.

Para cambiar controladores de presentación, haga clic aquí

#### **Consejos de solución de problemas de visualización de TV**

Los problemas con la pantalla de TV pueden deberse a una combinación de factores. A continuación se indican varias comprobaciones que pueden realizarse para determinar cuál es el problema.

Si tiene dificultades con la tarjeta gráfica ATI o la pantalla del monitor, haga clic aquí {button ,JI(`',`TROUBLE\_tips')}.

#### **¿Cuál es el problema?**

{button ,JI(`',`TROUBLE\_tips\_TV\_display')} No consigo que la imagen aparezca en un televisor.

{button ,JI(`',`TROUBLE\_tips\_TV\_text')}    El texto del televisor es demasiado pequeño.

{button ,JI(`',`TROUBLE\_tips\_TV\_bright')}    Es difícil ver gráficos en el televisor.

{button ,JI(`',`TROUBLE\_tips\_TV\_monitor')}    Cuando activo la pantalla de TV, la imagen del monitor cambia o aparece borrosa.

#### **No aparecen imágenes en el televisor**

Asegúrese de haber activado la imagen en TV haciendo clic en la casilla de selección de la página de configuración. Haga clic aquí

 para ver las propiedades de pantalla y haga clic en la solapa Configuración. Para activar la presentación en TV ha de haber un TV conectado al ordenador.

Asegúrese de que la resolución de pantalla es 640 x 480 o 800 x 600.

    Quizá deba cambiar el TV a presentación de vídeo. Para obtener más información, consulte la documentación adjunta al televisor.

{button ,AL(`tvout')} Temas relacionados

{button ,JI(`ati64esp.HLP',`TROUBLE\_tips\_TVDisplay')} Volver a los consejos de solución de problemas de visualización de TV

#### **El texto del televisor es demasiado pequeño**

Aumente el tamaño de las fuentes. Haga clic aquí

 para acceder a las propiedades de pantalla y haga clic en la solapa Configuración. Haga clic en Personalizados y aumente los tipos de letra hasta que pueda leer claramente en el televisor.

Aumente el tamaño de fuentes en la aplicación que utiliza. Por ejemplo, si está conectado a Internet, seleccione un tamaño de fuente de 14 o superior en el navegador que utilice.

Amplíe la imagen para facilitar la lectura. Puede seleccionar una tecla de acceso rápido de ampliación en la página Encuadre. Haga clic aquí

para ver las propiedades de pantalla y haga clic en la solapa Encuadre.

{button ,AL(`tvout')}    Temas relacionados

{button ,JI(`ati64esp.HLP',`TROUBLE\_tips\_TVDisplay')} Volver a los consejos de solución de problemas de visualización de TV

#### **Es difícil ver gráficos en el televisor**

Reduzca el brillo del televisor. Los gráficos se ven mejor en el televisor con el brillo bajo. Haga clic aquí

 para ver las propiedades de pantalla. Haga clic en la solapa Ajustes y seleccione TV en el menú de dispositivos. Haga clic en Avanzadas y deslice el control de brillo para reducirlo.

 Amplíe la imagen para facilitar la lectura. Puede seleccionar una tecla de acceso rápido de ampliación en la página Encuadre. Haga clic aquí

para ver las propiedades de pantalla.

{button ,AL(`tvout')} Temas relacionados

{button ,JI(`ati64esp.HLP',`TROUBLE\_tips\_TVDisplay')} Volver a los consejos de solución de problemas de visualización de TV

#### **La imagen del monitor cambia o aparece borrosa**

    La razón es que la imagen se ajusta a las dimensiones del televisor. Para corregir la imagen del monitor, utilice los controles de éste para ajustar el tamaño y la posición de imagen.

    Algunos monitores de frecuencia única pueden no funcionar si se activa la presentación en televisor. Si tiene problemas de imagen con la presentación en TV activada, desactívela para restaurar la imagen del monitor.

{button ,AL(`tvout')} Temas relacionados

{button ,JI(`ati64esp.HLP',`TROUBLE\_tips\_TVDisplay')}    Volver a los consejos de solución de problemas de visualización de TV